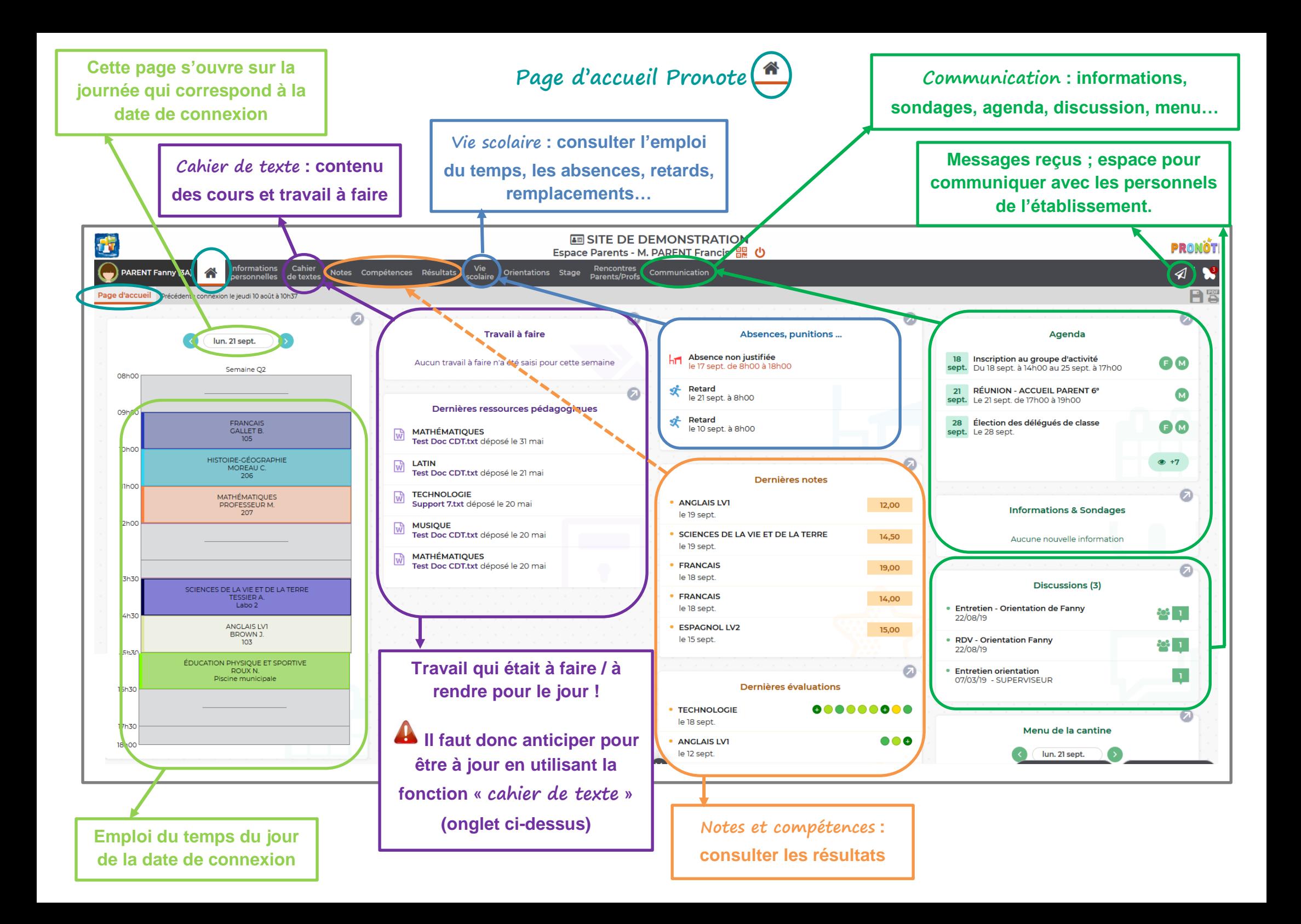

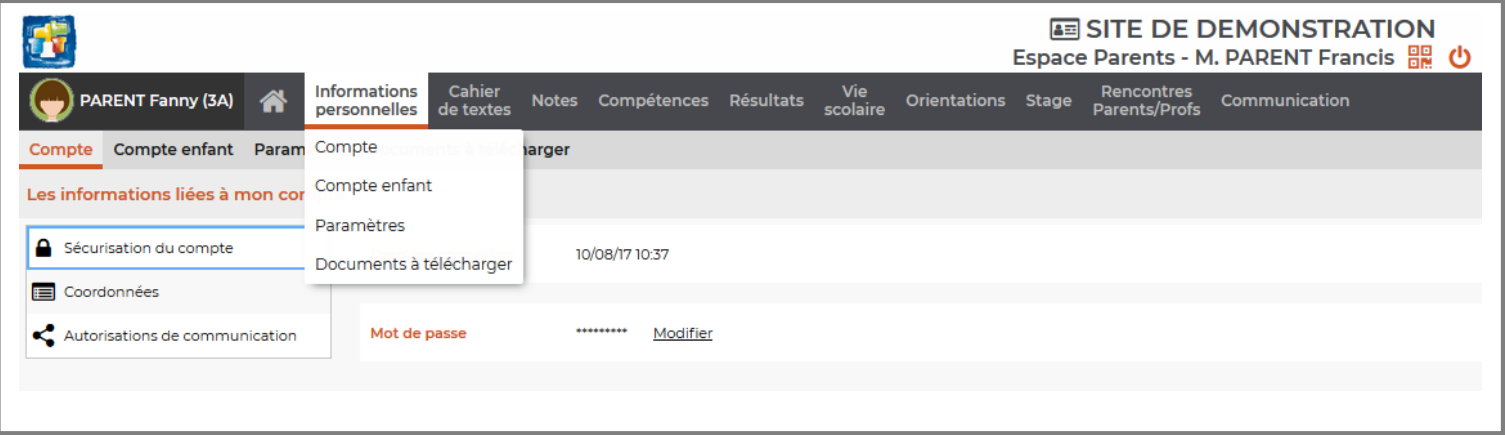

**C'est ici que vous pourrez gérer les paramètres de votre espace personnel : votre compte et celui de vos enfants.**

# **► Cahier de texte**

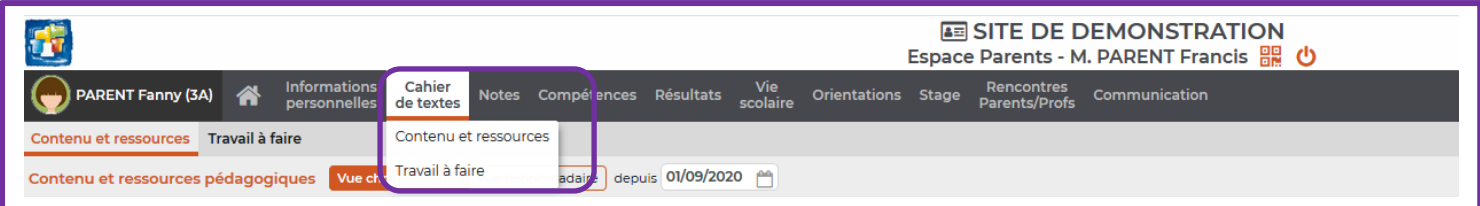

**Le cahier de texte comprend deux espaces :**

- **- Contenu des cours et ressources pédagogiques**
- **- Travail à faire**

**▬ le contenu des cours : c'est ici que chaque enseignant note le contenu de la séance, la progression dans le cours, les exercices effectués…**

**Il y dépose également les ressources utilisées si besoin.**

## **Exemple du contenu d'une séance d'Histoire**

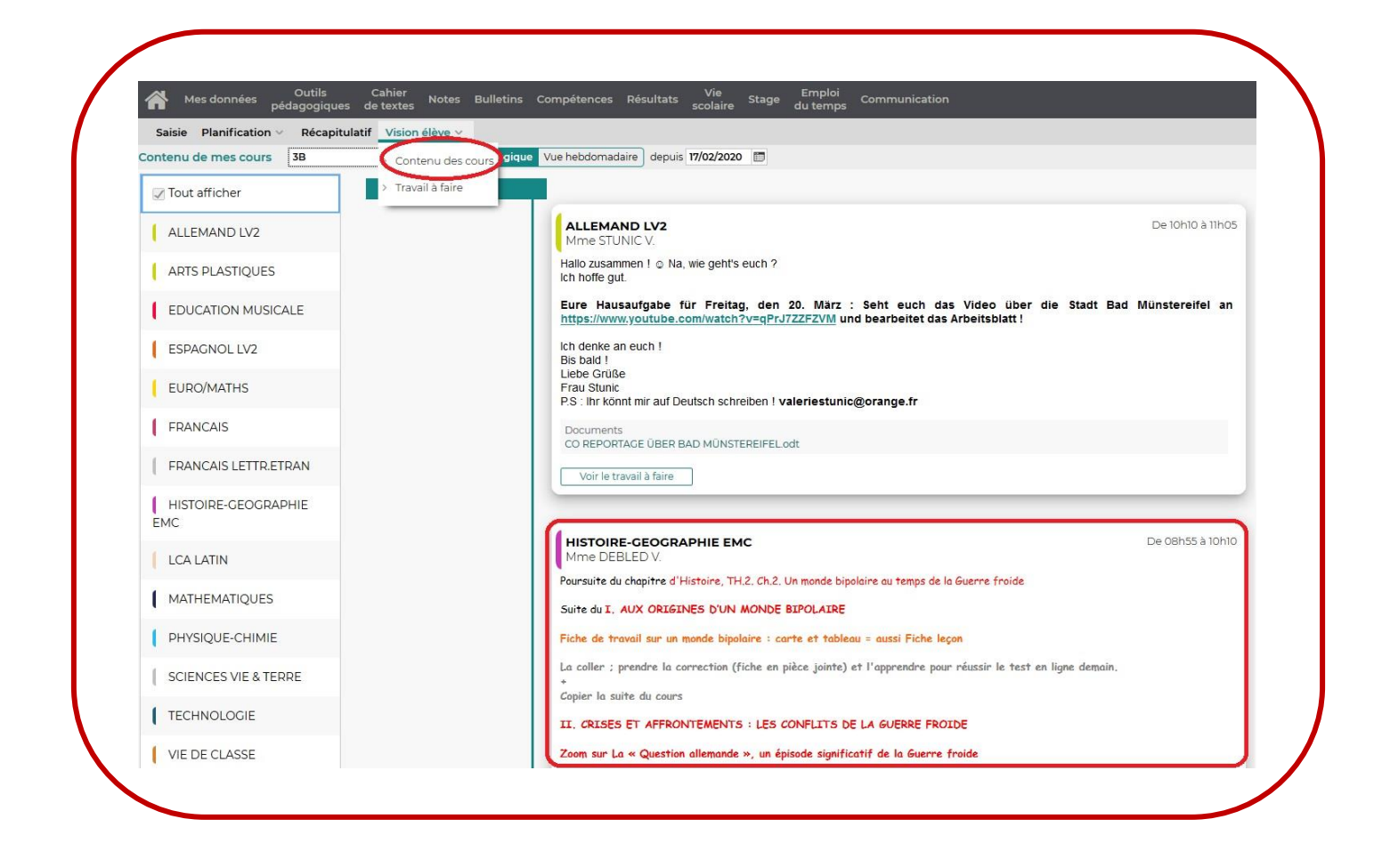

**À partir de cette page vous pouvez accéder à l'autre onglet « travail à faire » en cliquant sur « Voir le travail à faire », en bas de l'encadré de la discipline (quand du travail est donné).**

![](_page_2_Picture_3.jpeg)

**▬ le travail à faire : c'est ici que chaque enseignant note les devoirs = le travail à faire pour les séances suivantes (leçon, exercices, évaluation à préparer…).**

**C'est également ici qu'il donne les QCM en ligne (appelés aussi i-devoirs) à effectuer…**

**Exemple d'i-devoir donné à faire pour une séance d'Histoire**

![](_page_3_Picture_70.jpeg)

**Exemple de travail à faire et des documents déposés pour une séance d'Histoire**

![](_page_3_Picture_71.jpeg)

**À partir de cette page vous pouvez accéder à l'autre onglet « contenu et ressources pédagogiques » en cliquant sur « Voir le cours », à droite du travail donné dans cette discipline.**

**C'est ici que vous trouverez l'onglet « déposer ma copie ». En cliquant dessus vous pourrez déposer votre travail en ayant accès aux fichiers de votre ordinateur (fichier texte, fichier image…)**

 $\overline{\phantom{a}}$ [https://www.index-education.com/fr/faq-pronote-single-6025-comment-rendre-un-devoir-sur-l-espace](https://www.index-education.com/fr/faq-pronote-single-6025-comment-rendre-un-devoir-sur-l-espace-eleves-en-video.php)[eleves-en-video.php](https://www.index-education.com/fr/faq-pronote-single-6025-comment-rendre-un-devoir-sur-l-espace-eleves-en-video.php)

![](_page_4_Picture_53.jpeg)

![](_page_4_Picture_54.jpeg)

**Une fois le travail déposé, l'onglet porte la mention « rendu ». Ce dépôt est modifiable jusqu'à la date butoir.**

**C'est également ici que vous pourrez ensuite consulter la copie corrigée par l'enseignant** 

**en cliquant sur « consulter ma copie ».**

![](_page_5_Picture_0.jpeg)

#### le mieux

- « **vue chronologique** »

![](_page_5_Picture_67.jpeg)

Le cahier de texte du jour s'affiche. Pour accéder aux journées antérieures, déroulez la page vers le bas.

## - Ou « **vue hebdomadaire** »

![](_page_5_Picture_68.jpeg)

- Vous pouvez également choisir **l'entrée disciplinaire** en sélectionnant la discipline à consulter.

![](_page_6_Picture_1.jpeg)

#### **► Notes**

![](_page_6_Picture_80.jpeg)

**C'est ici que vous pourrez consulter les notes : notes des travaux et évaluations dans chaque discipline ; les relevés de notes trimestriels, les bulletins, sous forme chiffrée ou graphique.**

Vous les retrouvez également dans l'onglet « **résultats** ».

![](_page_7_Picture_0.jpeg)

![](_page_7_Picture_78.jpeg)

**C'est ici que vous pourrez consulter les compétences, c'est-à-dire les compétences évaluées et le niveau de compétence atteint pour chaque devoir : compétences évaluées sur un devoir, sur le trimestre, sur l'année.**

**À noter** : quatre niveaux de compétences sont pris en compte :

- **Très bonne maîtrise** : TBM = vert foncé
- **Maîtrise satisfaisant** : MS = vert clair
- **Maîtrise fragile** : MF = jaune/orange
- **Maîtrise insuffisante** : MI = rouge

# **► Vie scolaire**

![](_page_7_Picture_79.jpeg)

**C'est ici que vous pourrez consulter tout ce qui concerne la Vie scolaire, c'est-à-dire l'emploi du temps ; l'équipe pédagogique de votre enfant = ses enseignants ; le récapitulatif des absences, retards, oublis de carnet, punitions, heures de retenue…** 

**► Orientation**

![](_page_8_Picture_66.jpeg)

**C'est ici que vous pourrez gérer l'orientation de votre enfant : l'envoi de la fiche navette notamment.**

**► Stage**

![](_page_8_Picture_67.jpeg)

**C'est ici que vous pourrez gérer le stage de votre enfant : consulter et compléter les informations concernant le stage de 3ème .**

**► Rencontres Parents / Profs**

![](_page_9_Picture_60.jpeg)

**C'est ici que vous aurez accès aux dates et modalités des rencontres parents / profs.**

# **► Communication**

![](_page_9_Picture_61.jpeg)

**C'est ici que vous aurez accès à l'espace communication :**

**▬ informations et sondages : c'est ici que les informations générales du collège à destination des élèves et/ou parents sont postées et donc consultables. C'est ici que l'on peut vous demander de répondre à un sondage afin d'avoir votre opinion ou ressenti sur un sujet.**

**▬ discussions : c'est ici que vous pouvez envoyer un message aux différents personnels de l'établissement (Principale, CPE, enseignants…) ou en recevoir de leur part.**

Vous pouvez directement y accéder en cliquant sur ce pictogramme **EU** en haut à droite

**▬ agenda : c'est ici que vous pouvez consulter tout ce qui se fait au collège au cours des semaines à venir**

**▬ menus : c'est ici que vous pouvez consulter les menus de la demi-pension**

**▬ calendrier annuel : c'est ici que vous pouvez consulter les manifestations annuelles**

**À noter** : les **notifications** reçues sont visibles à l'aide de ce pictogramme

![](_page_10_Picture_4.jpeg)

**Pour toute question n'hésitez pas à vous rendre à cette adresse : <https://vimeopro.com/indexeducation/pronote-pour-les-familles> Vous y trouverez des tutoriels qui expliquent en format vidéo les fonctionnalités principales.**

**Nous restons également à votre disposition.**